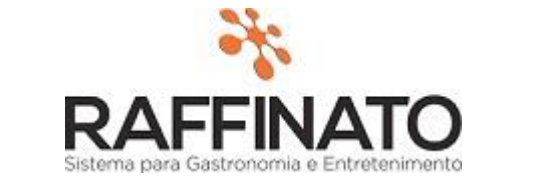

## **1- Configuração da Filial**

Para utilizar a funcionalidade de envio de e-mail com os dados do fechamento de caixa é necessário selecionar uma configuração denominada "Enviar email do fechamento de caixa?". Localizado no Retaguarda > aba Configuração da Filial > sub-aba Financeiro[1] .

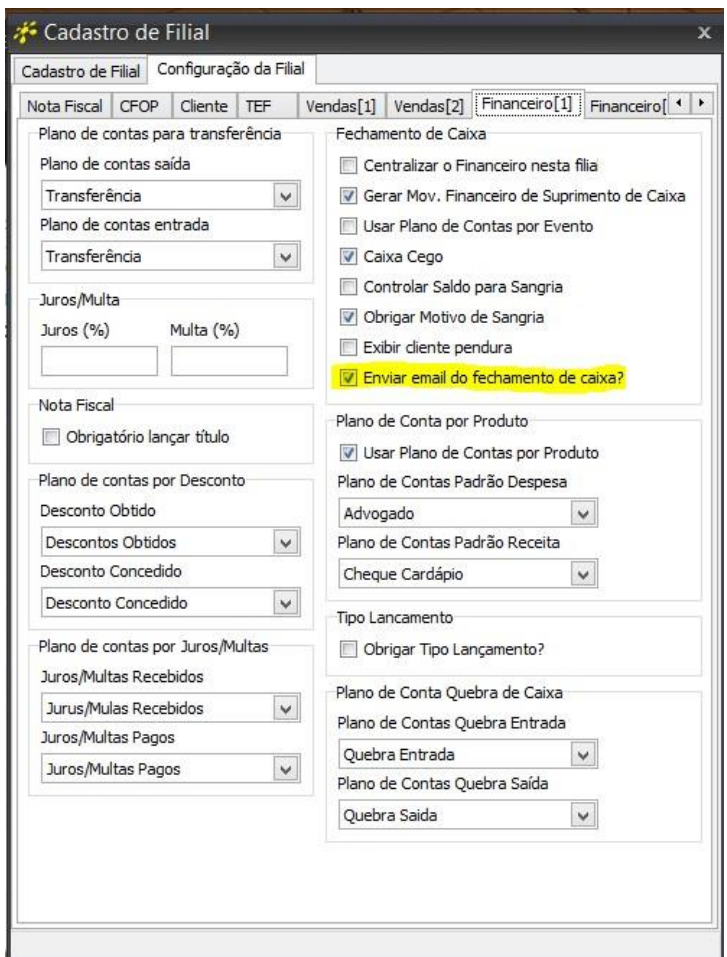

#### **2- Permissões**

Para continuarmos, ainda precisamos configurar algumas Permissões, que irão nos permitir configurar os dados e contatos que receberão os e-mails de fechamento de caixa, estas permissões localizam-se em > Retaguarda > Usuário > Configuração de Acesso > Retaguarda > Financeiro > Caixa > Configurar dados para envio de e-mail de fechamento de caixa > Atribua permissão a esta funcionalidade para o usuário.

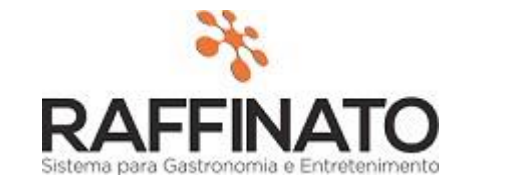

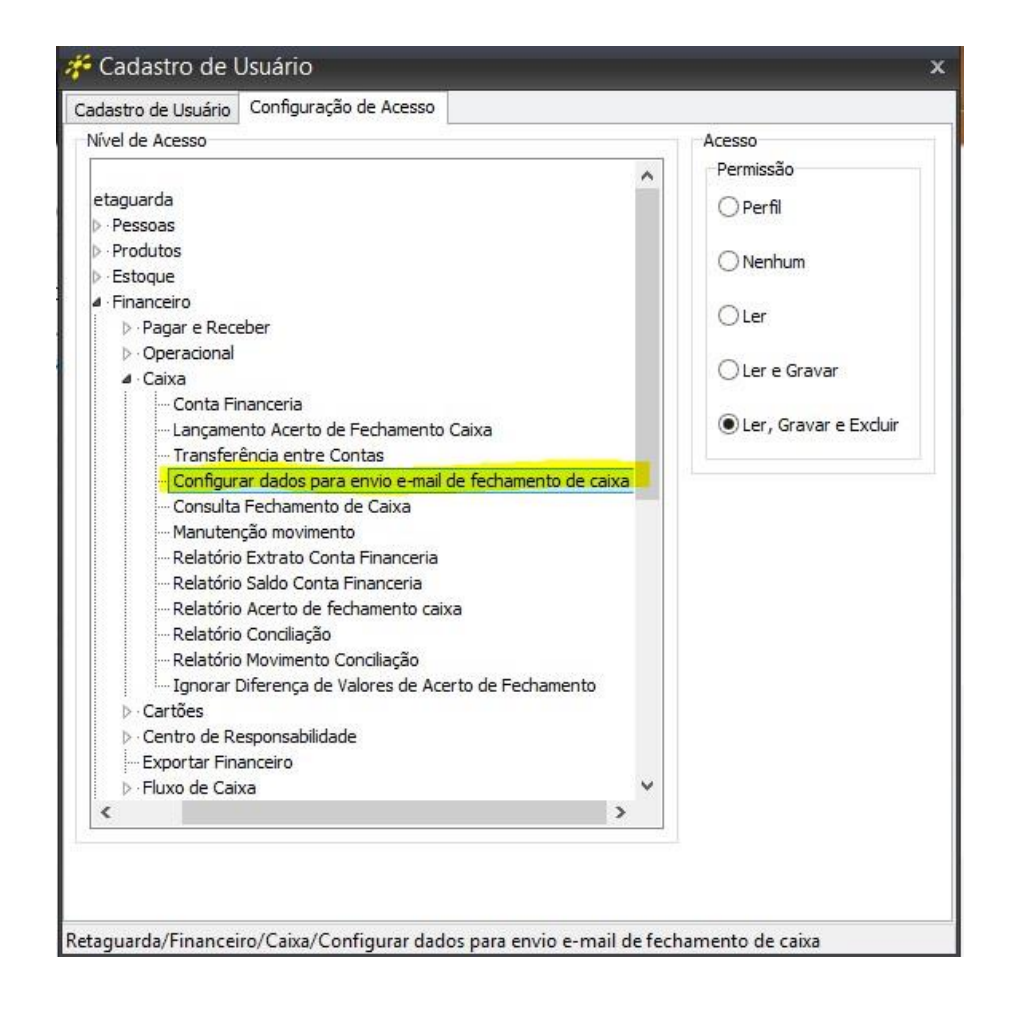

Também ainda na aba de "Configuração de Acesso" > Frente de Caixa > Venda – Menu Fiscal > Fechamento de Caixa > Reenviar e-mail do Fechamento de Caixa > Atribua as Permissões necessárias.

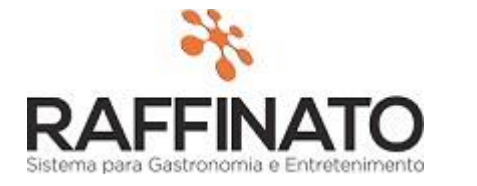

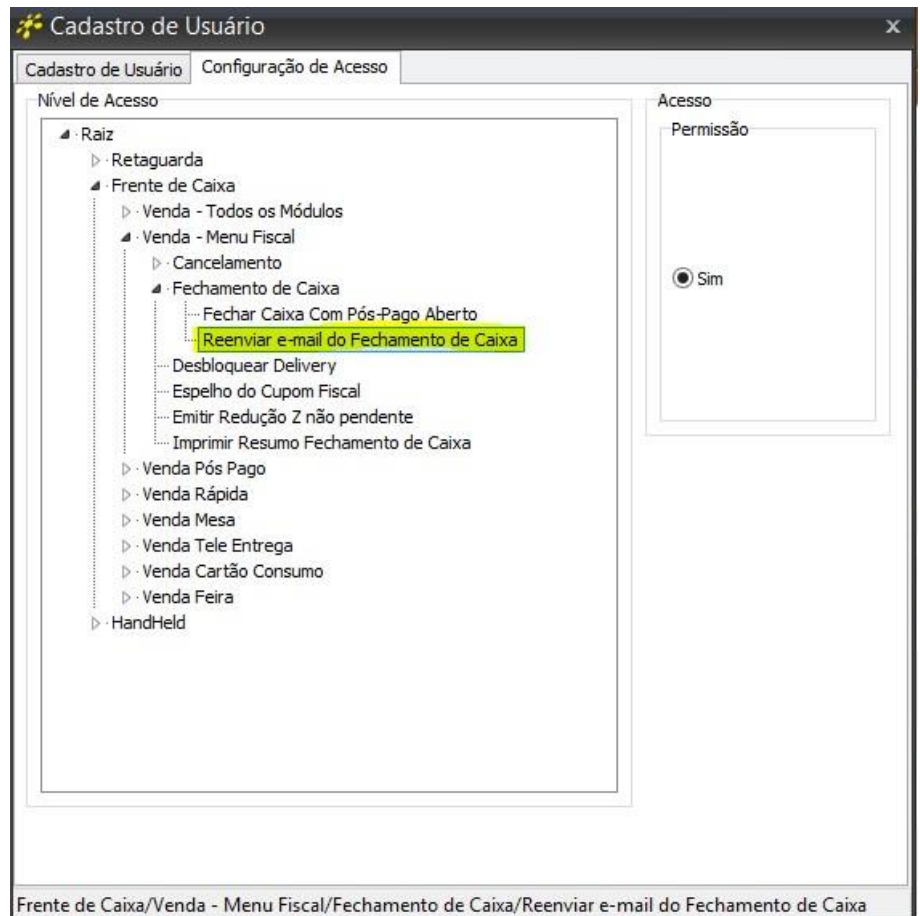

## **3- Cadastro de Configuração dos dados e contatos no Retaguarda:**

Estamos quase terminando, agora iremos adicionar o(s) e-mails(s) que irão receber o relatório de fechamento de caixa e também oque será enviado neste relatório, o caminho para chegar até essas configurações é no > Retaguarda > Financeiro > E-mail para fechamento de Caixa.

O cadastro possui na parte superior as opções para informar os e-mails dos contatos que deverão receber os fechamentos de caixa.

Na parte inferior devem ser informados os dados que serão enviados no e-mail. Se for selecionada a opção de enviar os Produtos Mais Vendidos, será solicitada a quantidade de produtos mais vendidos que se deseja que apareça no relatório enviado via e-mail.

Neste cadastro Podem ser feitas varias configurações, pois pode haver informações que apenas um grupo de contatos pode receber por exemplo.

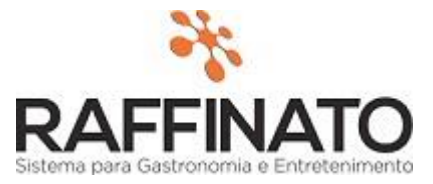

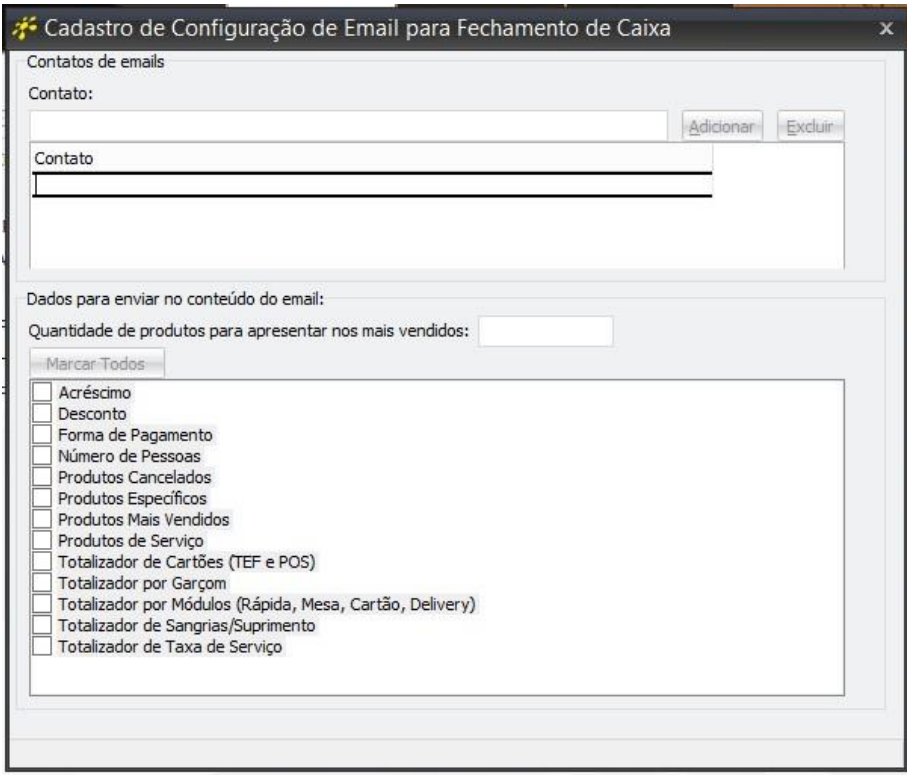

#### **4- Envio de e-mail no Frente de Caixa**

Agora só falta a configuração de e-mail do sistema, que fica localizada em > Retaguarda > Configuração E-mail.

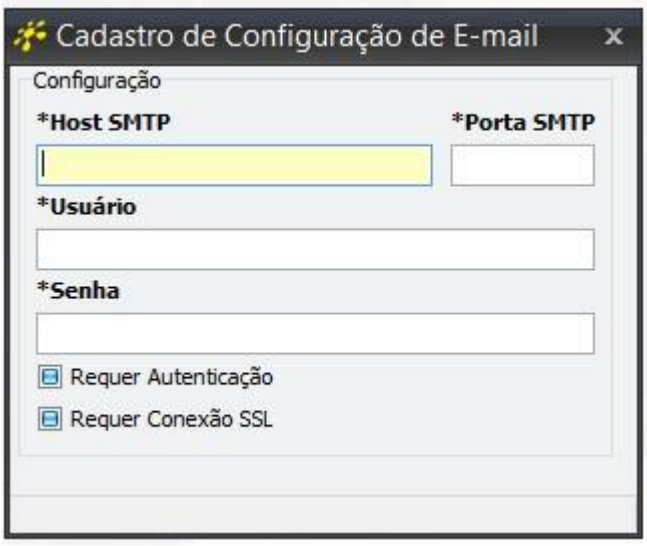

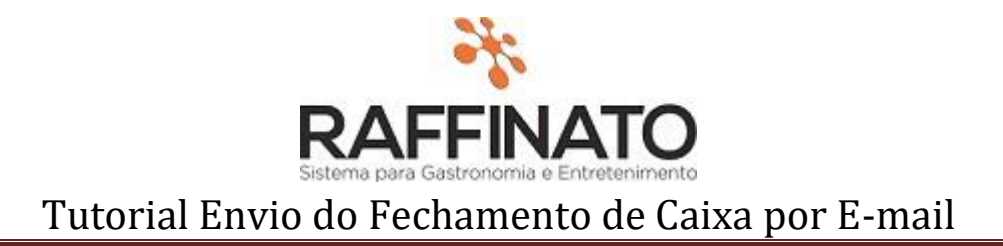

Esta parte merece um pouco mais de atenção, pois aqui vamos configurar o protocolo que ira enviar os e-mails, você pode usar algum dos exemplos abaixo.

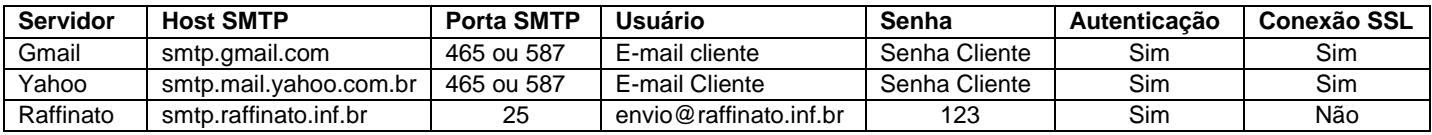

## **Observação: A partir da versão 3.5.2.5, a conexão SSL para o servidor Raffinato deverá estar selecionada como sim para funcionar.**

#### **5- Reenvio de e-mail no Frente de Caixa**

Pronto agora você já esta com a opção configurada, mas vale apena lembrar que caso algum fechamento não tenha sido enviado por e-mail. Temos a opção "Reenvio de e-mail no Frente de Caixa" que está disponível no > Frente de Caixa > Menu Fiscal > Resumo Fechamento de Caixa > Reenviar e-mail.

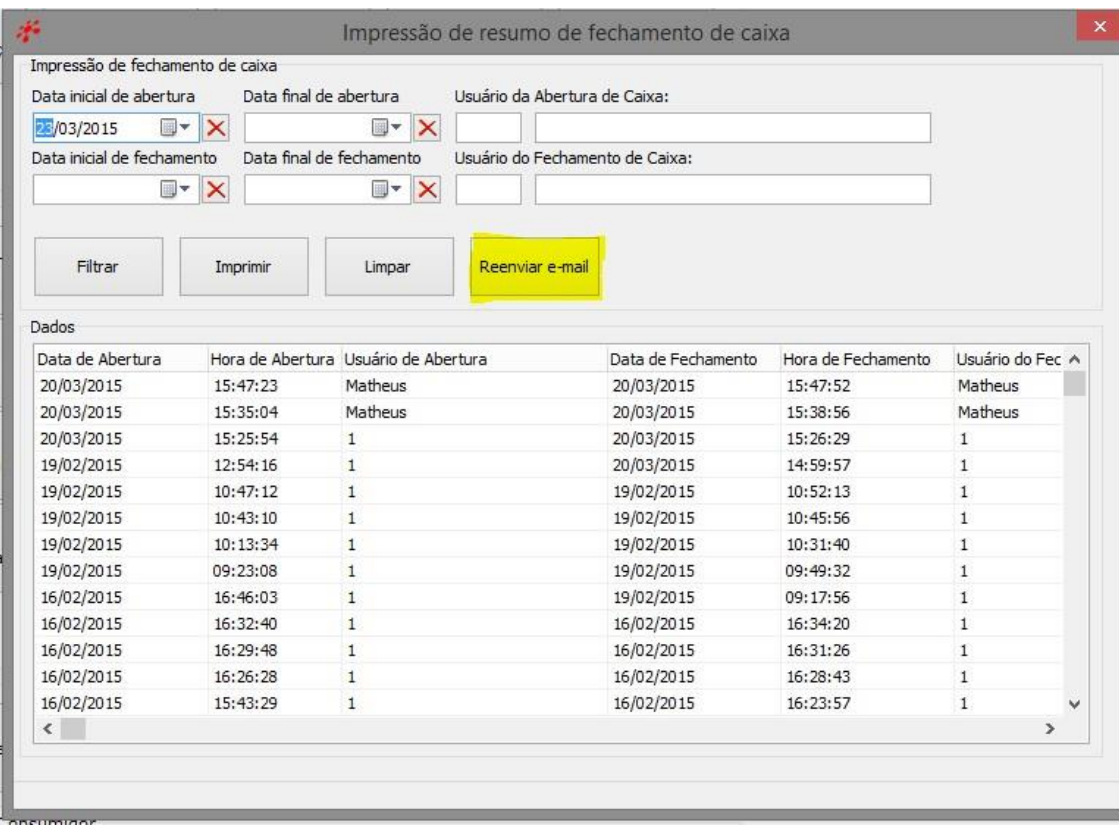